$\pmb{\times}$ 

## **Map Manager**

**The Map Manager** is Locus Map's main communication screen where you can select your map to **display** and **download** for

offline use. It is launched by  $\blacksquare$  icon in the main menu or in the right corner of the top panel. The Maps Manager screen

includes a top bar with a  $\mathbf{R}_{\textit{download}$  $\mathbf{R}_{\textit{download}$  $\mathbf{R}_{\textit{download}$  button,  $\mathbf{I}_{\textit{sort by}}$ 

button and  $\ddot{i}$  action menu button and a window divided into four tabs:

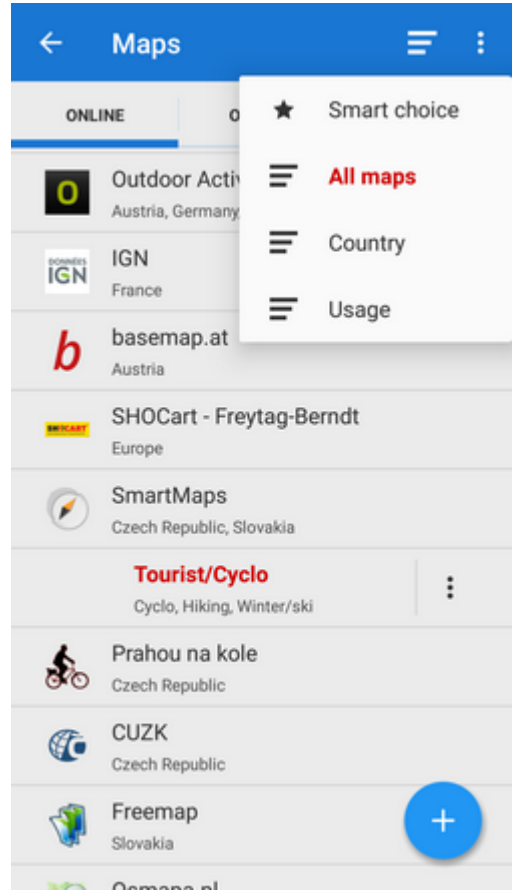

**Online** - a list of all available online maps that can be displayed in **Locus Map**. By default it is sorted by map providers but you can easily change the sorting by the Sort by button menu - by

**Country**, by **Usage** and by **Smart choice** (last used maps and most often used maps). To get the map you require, tap the group to unfold and select. As is mentioned in the [Main Screen](https://docs.locusmap.eu/doku.php?id=manual:user_guide:maps_mainscr_ctrl) chapter, **Locus Map** selects the entry map automatically after the first run of your app. The selected map is online and is backlighted **orange** in the Manager. To change the displayed map, tap the selected one and confirm terms of its use. More about **[Online maps](https://docs.locusmap.eu/doku.php?id=manual:user_guide:maps_online) [>>](https://docs.locusmap.eu/doku.php?id=manual:user_guide:maps_online)**<html><br><br></html>

- **Personal** a list of personally acquired **offline maps**. These can be obtained either by **downloading** online maps directly in the app or from **external sources**. Not all online maps in Locus Map can be downloaded, as it is mentioned in the [Online Maps](https://docs.locusmap.eu/doku.php?id=manual:user_guide:maps_online) chapter. How to download and import external maps into Locus Map is referred to in more detail in **[Personal Maps >>](https://docs.locusmap.eu/doku.php?id=manual:user_guide:maps_personal)** <html><br><br></html>
- **Vector** a list of maps rendered **directly by Locus Map** application from [OpenStreetMap](http://www.openstreetmap.org/) data via the [MapsForge](http://wiki.openstreetmap.org/wiki/Mapsforge) toolbox. Maps are available in bundles in the **[Locus Store](https://docs.locusmap.eu/doku.php?id=manual:user_guide:locus_store)**. Three vector maps can be downloaded for free, others for a symbolic fee. The maps can be rendered in several themes among which it is possible to switch: hiking, biking, ski, town plan and road map. More about vector maps see in **[Locus Maps >>](https://docs.locusmap.eu/doku.php?id=manual:user_guide:maps_locusmaps)**<html><br><br></html>
- **WMS** list of installed WMS sources WMS (Web Map Service) is a standard protocol for serving

georeferenced map images over the **Internet** that are generated by map servers using data from a GIS database. **Locus Map** offers a variety of **Worldwide sources** that can be displayed in an overlay above your active map or a direct URL entry to activate any WMS source you wish. <html><br></html>Usage of WMS maps is limited in Locus Map Free to 250 map tiles per one Locus session.<html><br></html> More about **[WMS in Locus Map >>](https://docs.locusmap.eu/doku.php?id=manual:user_guide:maps_wms)**

You can select which of map **tabs to display** in the Manager. It helps to keep the manager **clear**

provided you do not use all of Locus Map's available sorts of maps. Tap the \* Action button in the upper right corner, select **Visible tabs** and tick the desired ones. For further settings, tap the [Settings](https://docs.locusmap.eu/doku.php?id=manual:user_guide:maps_settings) option.

## **Quick Map Switch**

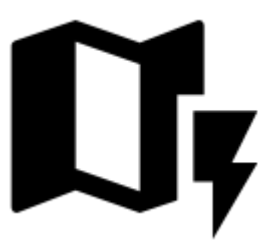

A very useful feature of Maps Manager if you work with **various types of maps at once**. It offers your **last** used online maps, **nearest** personal and vector maps to your position at one tap. It can be added on your screen as another button by selecting **Menu > Settings > Map control&panels > Quick Map Switch**. There you define when to display it - never, when out of map or always. More about it in **[Maps Settings >>](https://docs.locusmap.eu/doku.php?id=manual:user_guide:maps_settings)**

From: <https://docs.locusmap.eu/>- **Locus Map Classic - knowledge base**

Permanent link: **[https://docs.locusmap.eu/doku.php?id=manual:user\\_guide:maps\\_mmanager&rev=1430130220](https://docs.locusmap.eu/doku.php?id=manual:user_guide:maps_mmanager&rev=1430130220)**

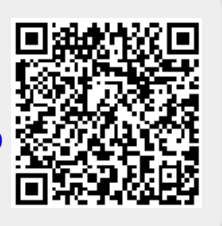

Last update: **2015/04/27 12:23**